# 法定調書を作成する

この章では、法定調書の作成方法について説明します。

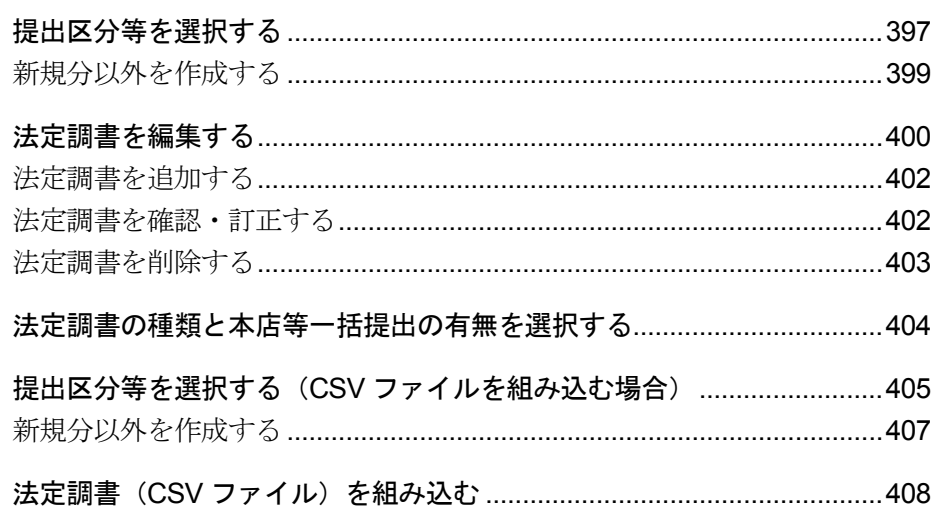

法定調書の申告・申請データに含まれる帳票は、以下のイメージ図のように同一種類 の法定調書をまとめて管理しています。

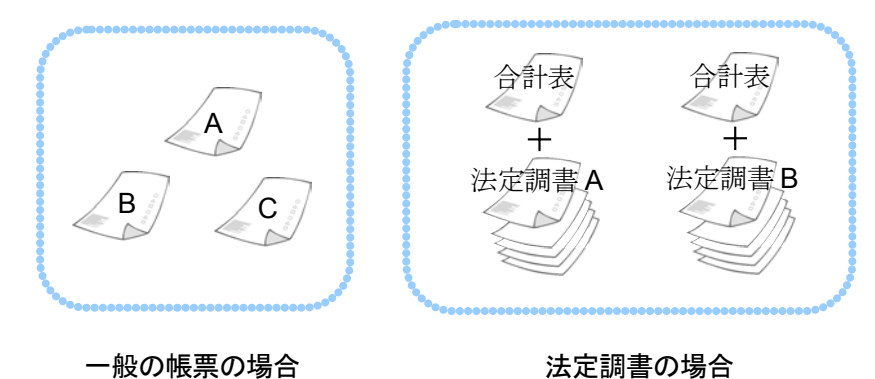

法定調書は、一般の帳票と作成手順が異なり、最初に提出区分及び年分等の入力を行 います。

まず、以下の手続の種類と税目で、該当する帳票を選択するために、「申告・申請等」 を作成します。

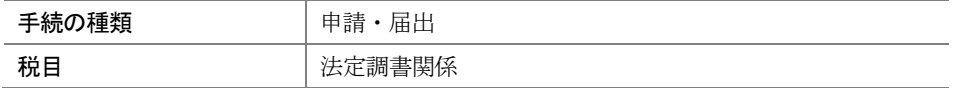

申告・申請等の作成の詳細は、以下を参照してください。

■ 16-1 申告・申請等を作成する」

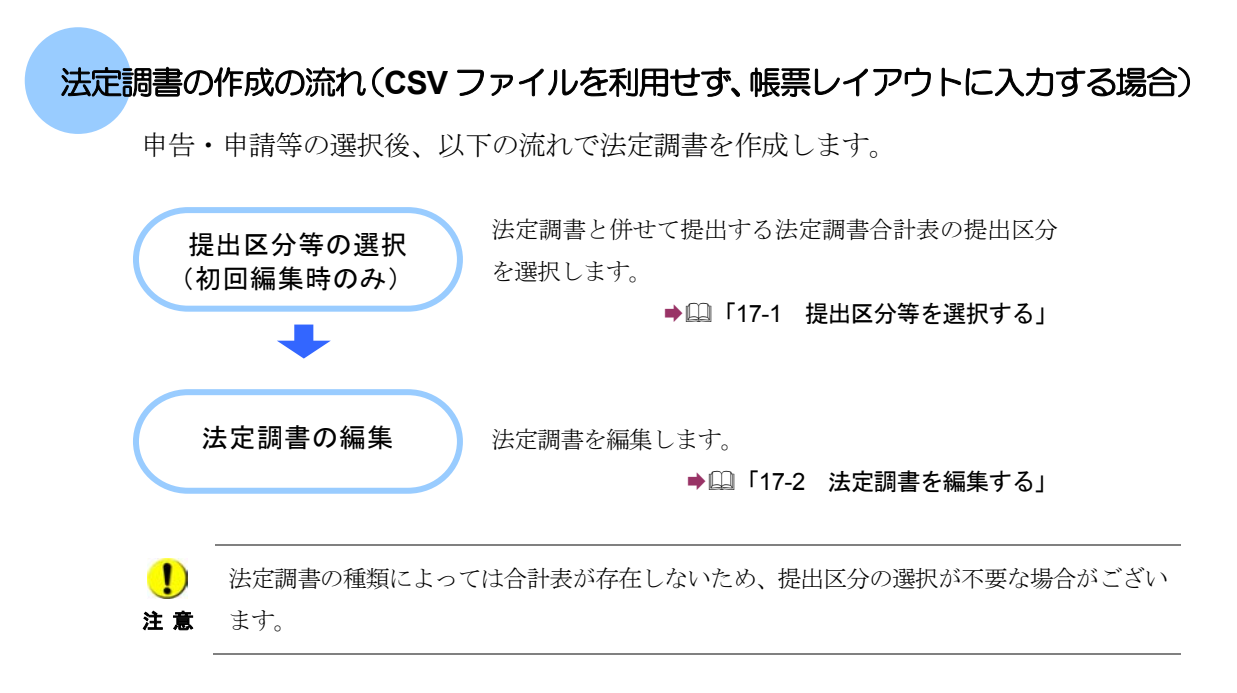

次々頁以降では、上記の操作について説明します。

### 法定調書の作成の流れ(**CSV** ファイルを利用する場合)

予め作成した CSV ファイルを利用して法定調書データを作成することができます。

申告・申請等の選択後、以下の流れで法定調書を作成します。

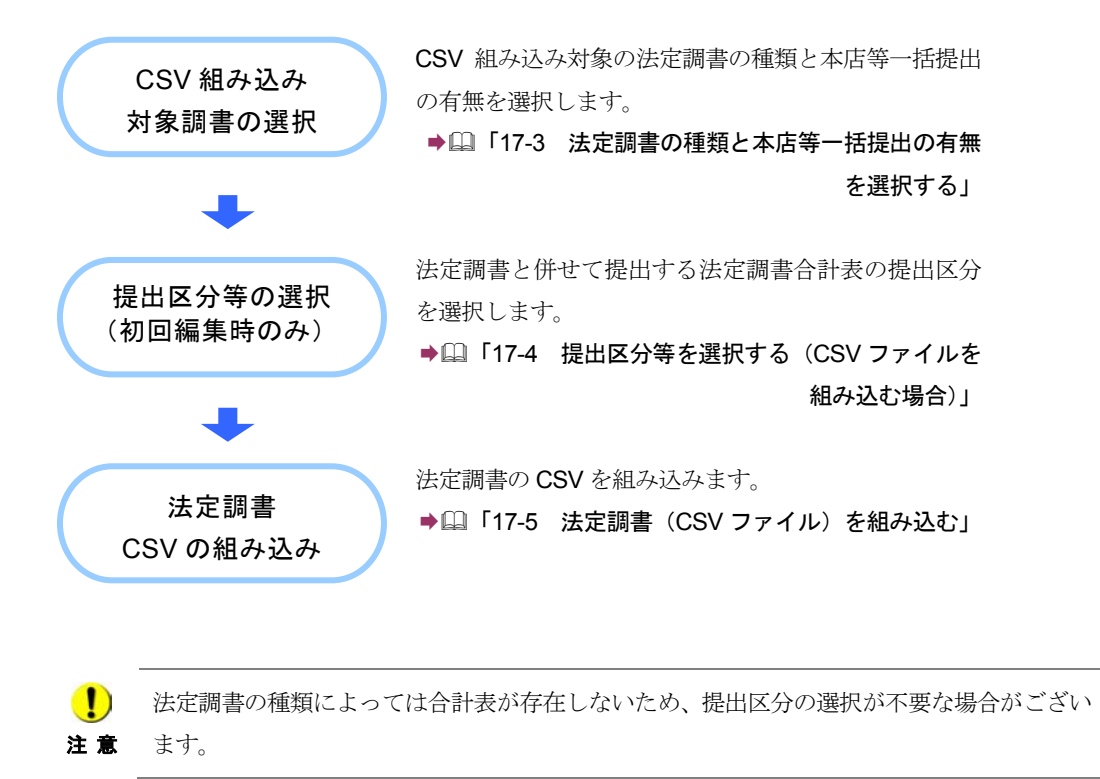

次頁以降では、上記の操作について説明します。

## <span id="page-3-0"></span>17-1 提出区分等を選択する

法定調書と併せて提出する法定調書合計表の提出区分等を選択します。 提出区分には、以下の四つがあります。

新規分提出・・その年(月)分等の法定調書を初めて提出する場合に選択します。

追加分提出・・法定調書に提出漏れがあったため追加提出する場合に選択します。

訂正分提出・・既に提出済みの法定調書の内容に誤りがあったため再提出する場合に選択します。

無効分提出・・既に提出済みの法定調書を無効にする場合に選択します。

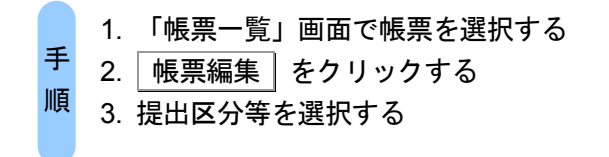

■1 「帳票一覧」画面で税目が法定調書関係の帳票を選択します。

→ 2 「7-1 帳票を編集する」

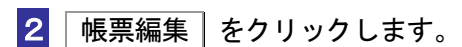

手続に応じた「提出区分選択」画面が表示されます。

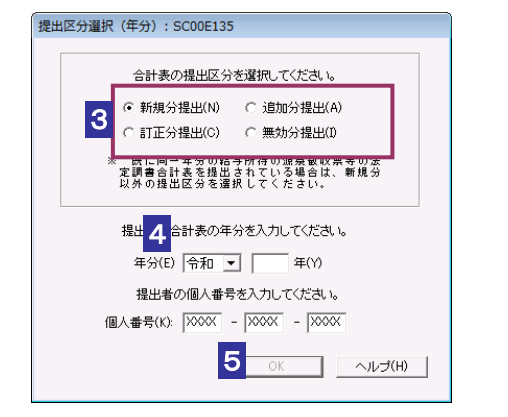

 $\bullet$ 個人番号/法人番号を求める平成 28 年分以降の法定調書で、個人番号/法人番号 注 意 の入力せずに[OK]をクリックすると、警告メッセージが表示されます。個人番号/ 法人番号をお持ちの方は入力を行ってください。

3 該当する提出区分をチェックします。

新規分以外を提出する場合は、以下を参照してください。

→ 1399 [ページ「新規分以外を作成する」](#page-5-0)

4 年分、年月分又は事業年度を入力します。

5 OK をクリックします。

「帳票編集」画面が表示されます。

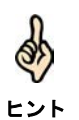

一度、提出区分等を選択した法定調書に対しては、次から選択画面は表示されず、「帳票編 集」画面が表示されます。(提出区分の訂正はできません。)

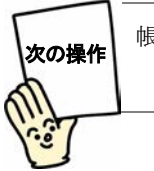

帳票を編集しましょう。

「17-2 [法定調書を編集する」](#page-6-0)

<span id="page-5-0"></span>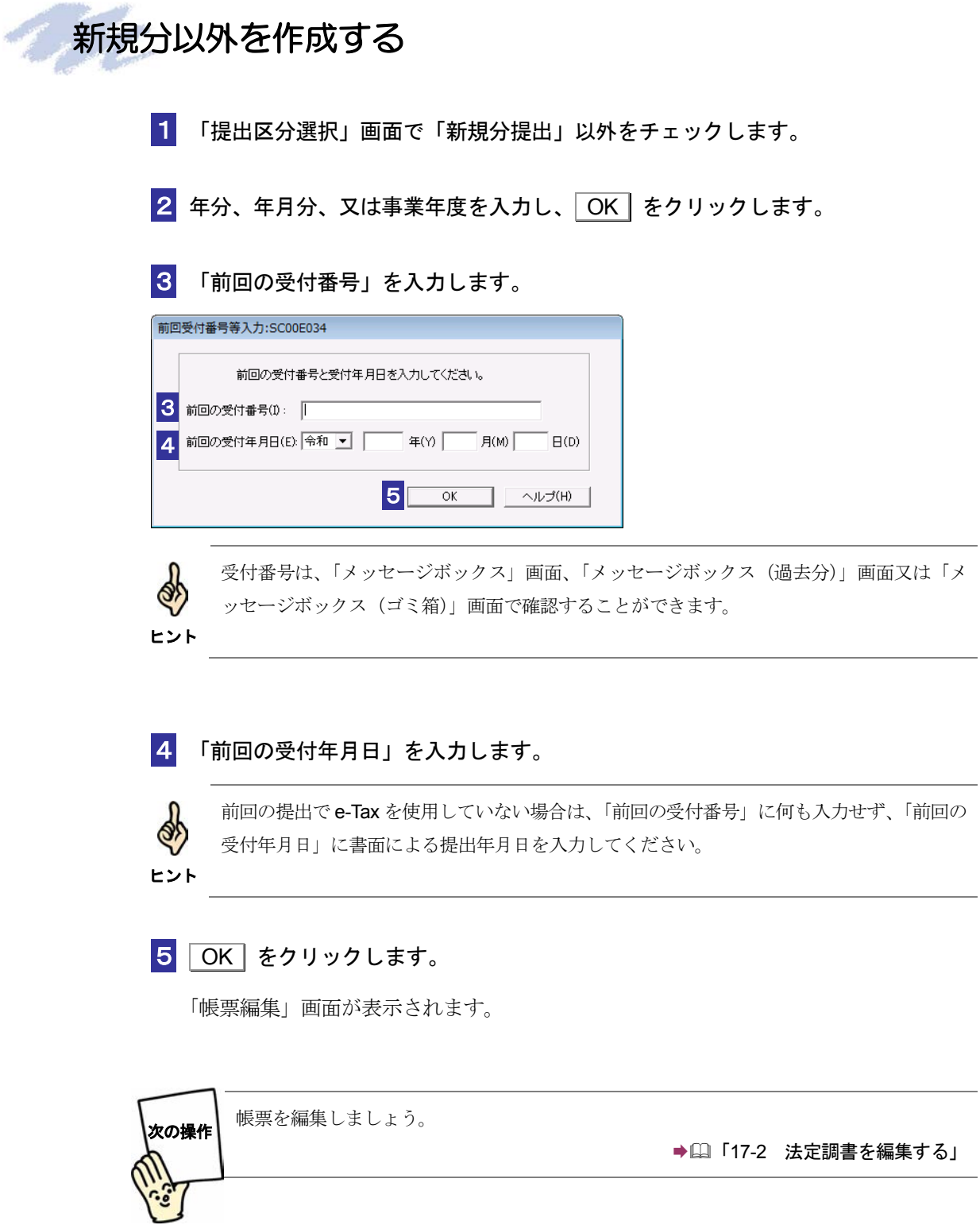

<span id="page-6-0"></span>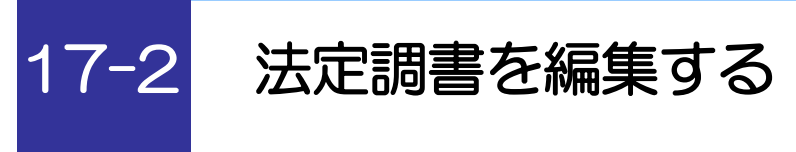

選択した法定調書又は法定調書合計表に数値等を入力し、編集します。

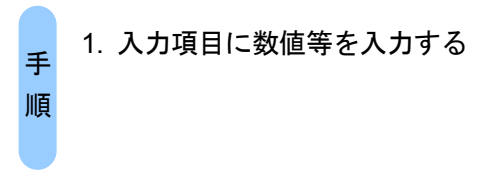

合計表の提出区分を選択した後、以下の画面が表示されます。

なお、基本情報で登録された氏名、住所等の情報が、提出義務者の氏名、住所等の欄 に自動的に表示されます。

→ 2 「6-2 申告・申請等の基本情報を登録する」

主なボタンの機能は、他の手続の「帳票編集」画面と同じです。

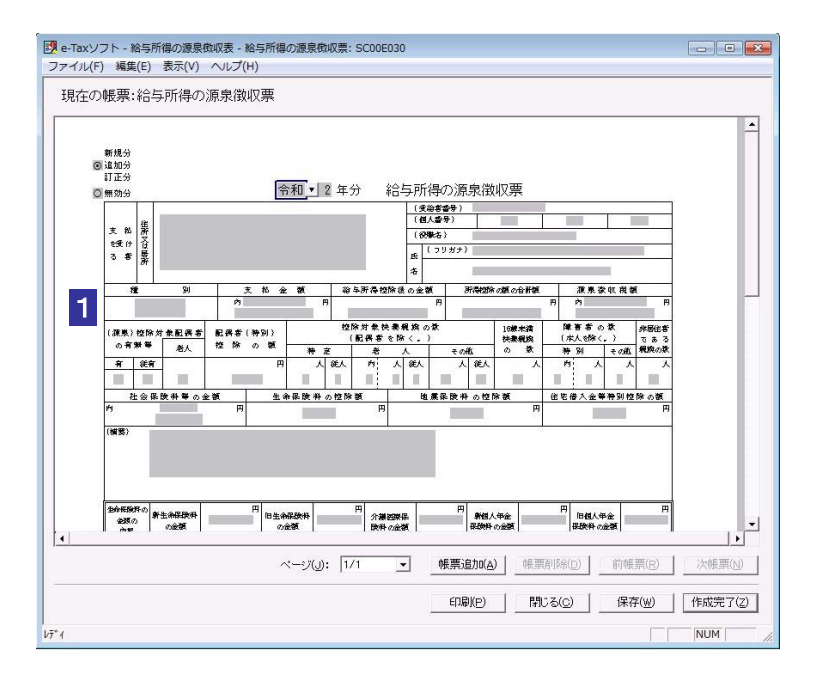

1 グレー表示されている入力項目に数値等を入力します。

入力する内容がわからない場合は、帳票作成のためのヘルプを参照してください。 → 23 ページ「帳票作成のためのヘルプを参照するには」 d

法定調書は、同一種類の法定調書をまとめて管理していますので、この画面から帳票を追加 し、帳票間を移動して編集することができます。

ヒント 法定調書を追加する

→ 1402 [ページ「法定調書を追加する」](#page-8-0)

法定調書を確認・訂正する

402 [ページ「法定調書を確認・訂正する」](#page-8-0)

法定調書を削除する

→ 2 403 [ページ「法定調書を削除する」](#page-9-0)

必要に応じて以下の操作を行います。 帳票を印刷する

帳票を保存する

帳票が見づらい場合に拡大表示する

→ 1 「7-2 帳票を保存する」

→ 128 ページ「帳票を印刷する」

→ 20 ページ「帳票を拡大するには」

<span id="page-8-0"></span>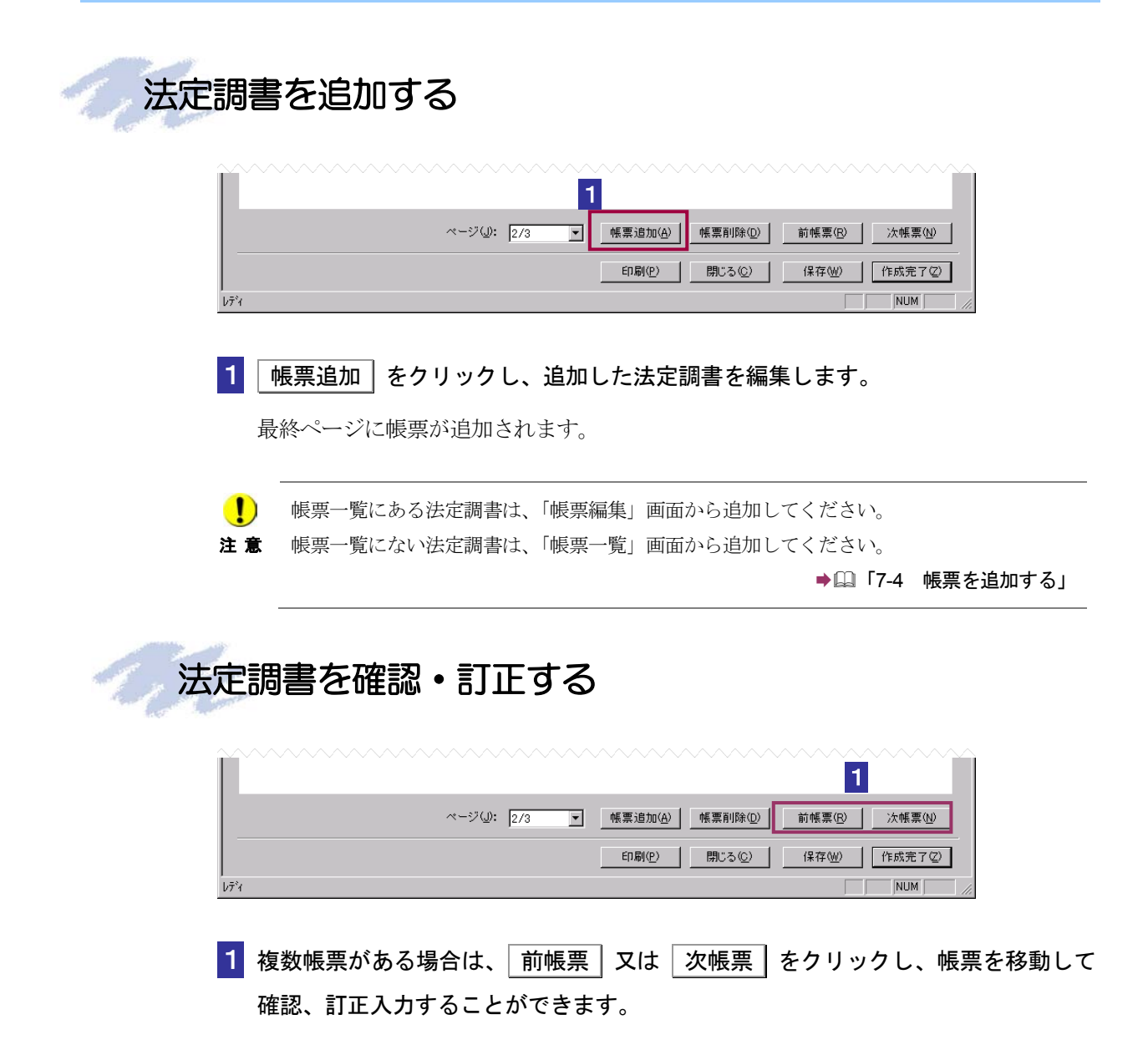

<span id="page-9-0"></span>法定調書を削除する 2 1 ベージ(<u>J)</u>: 2/3 帳票削除(D) 前帳票(R) 次帳票(N) 印刷 $($ P) 開じる(으) | 保存(M) | 作成完了(Z) |  $\sqrt{\text{NUM}}$ レディ **The Contract State** ■1 │ 前帳票 │ 又は │ 次帳票 │ をクリックし、削除する帳票に移動します。 2 | 帳票削除 | をクリックします。 「削除すると元に戻せなくなります。よろしいですか?」というメッセージが表示されま す。 8 OK をクリックします。 現在表示されている帳票が削除されます。 なお、法定調書が一枚の場合又はすべての法定調書を削除する場合は、「帳票一覧」画面 から削除してください。 → 1 「7-5 帳票を削除する」  $\bullet$ 削除した帳票は、ごみ箱に格納されません。復元できませんので、ご注意ください。 注 意 次の操作以降の操作は他の手続と同じです。 帳票を作成完了後、電子署名を付与し、送信します。 ◆ 1 「7-3 帳票の作成を完了する」 → 2 「9 申告・申請等に電子署名を付与する」 → 10 申告・申請等を送信する」

<span id="page-10-0"></span>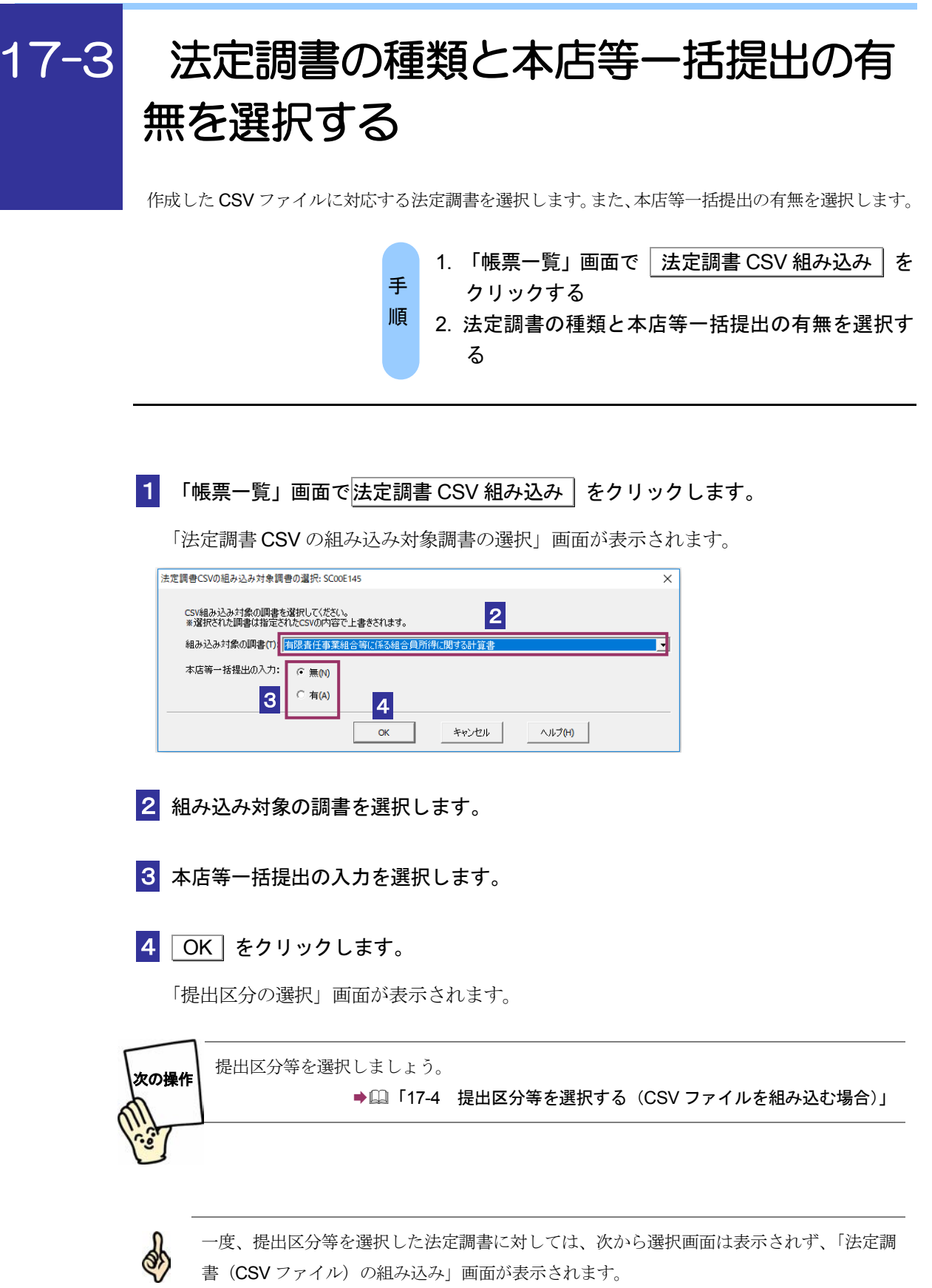

ヒント

### <span id="page-11-0"></span>17-4 提出区分等を選択する (CSV ファイル を組み込む場合)

法定調書と併せて提出する法定調書合計表の提出区分等を選択します。 提出区分には、以下の四つがあります。

新規分提出・・その年(月)分等の法定調書を初めて提出する場合に選択します。

- 追加分提出・・法定調書に提出漏れがあったため追加提出する場合に選択します。
- 訂正分提出・・既に提出済みの法定調書の内容に誤りがあったため再提出する場合 に選択します。

無効分提出・・既に提出済みの法定調書を無効にする場合に選択します。

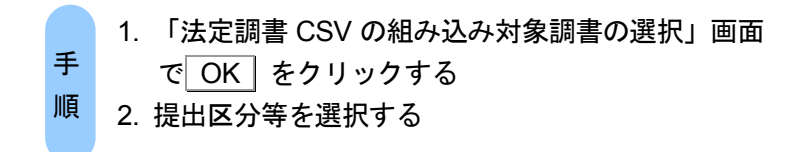

1 「法定調書 CSV の組み込み対象調書の選択」画面で法定調書の種類と本店等一括提 出の有無を選択し、OK | をクリックします。

手続に応じた「提出区分選択」画面が表示されます。

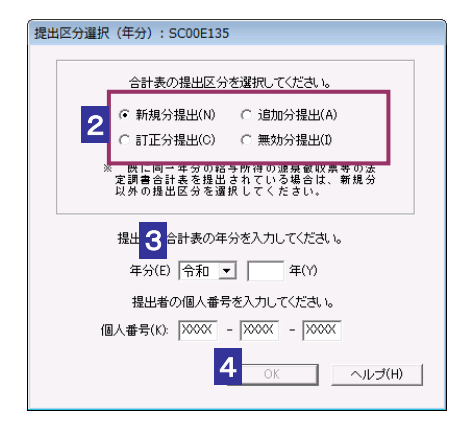

 $\bullet$ 個人番号/法人番号を求める平成 28 年分以降の法定調書で、個人番号/法人番号 注 意 の入力せずに[OK]をクリックすると、警告メッセージが表示されます。個人番号/ 法人番号をお持ちの方は入力を行ってください。

2 該当する提出区分をチェックします。

新規分以外を提出する場合は、以下を参照してください。

→ 1399 [ページ「新規分以外を作成する」](#page-5-0)

3 年分、年月分又は事業年度を入力します。

4 OK をクリックします。

「法定調書(CSV ファイル)の組み込み」画面が表示されます。

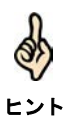

一度、提出区分等を選択した法定調書に対しては、次から選択画面は表示されず、「帳票編 集」画面が表示されます。(提出区分の訂正はできません。)

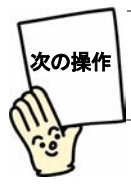

法定調書(CSV ファイル)を組み込みましょう。 **⇒国「17-5 法定調書 (CSV ファイル) を組み込む」** 

<span id="page-13-0"></span>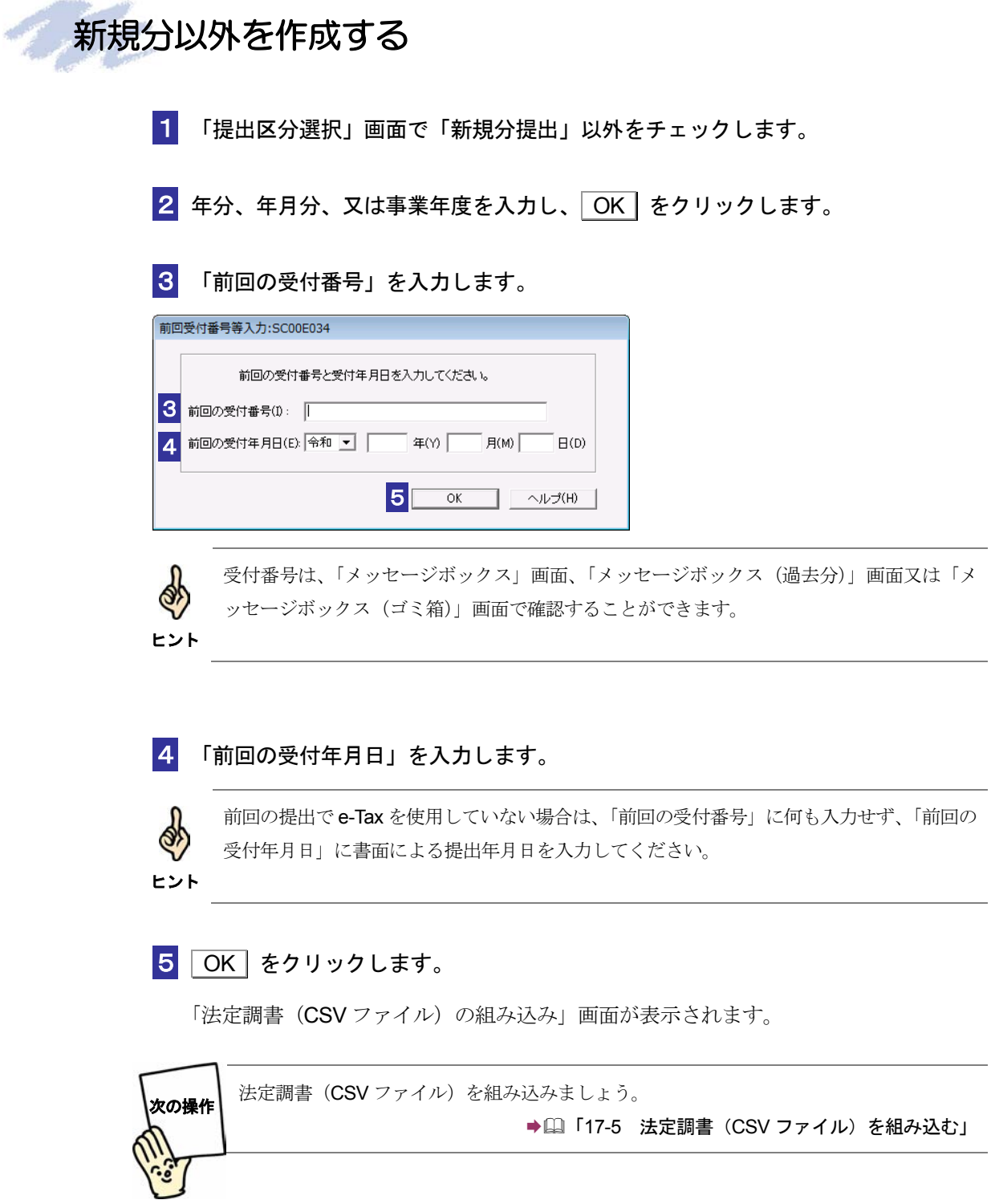

<span id="page-14-0"></span>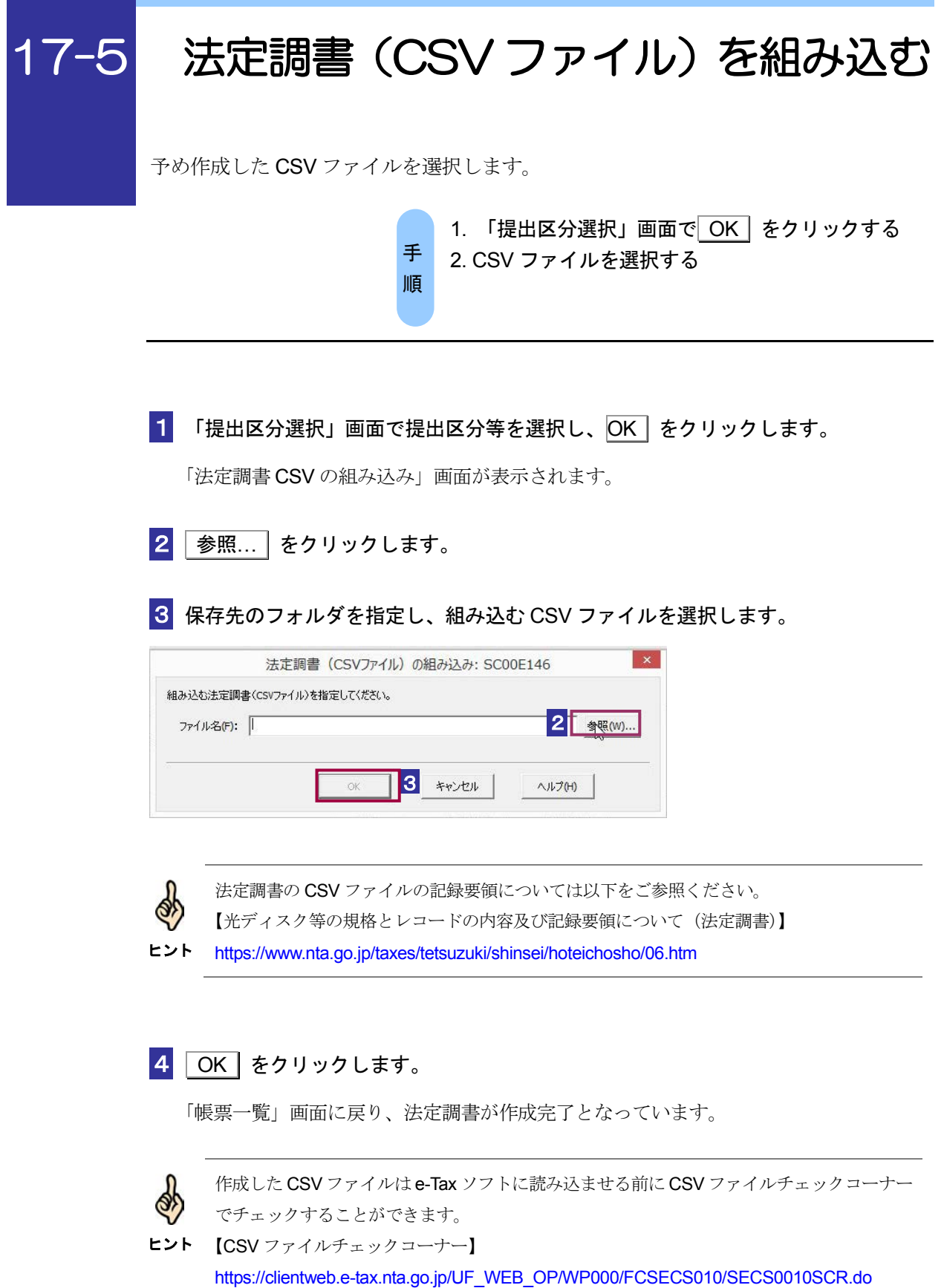

 $\bullet$ e-Tax ソフトで読み込ませた際に CSV ファイルにエラーがあった場合、エラー原因、エラー 箇所の詳細は表示されません。エラー原因、エラー箇所を確認する場合は CSV ファイルチ 注意: ェックコーナーをご利用ください。 ただし、CSV ファイルチェックコーナーでは「提出区分」、「年分等」、「個人番号又は法人番 号」、「本店一括提出区分」に関連する一部チェックは行われません。そのため、CSV ファイ ルチェックコーナーでチェック結果が正常であるにも関わらず、e-Tax ソフトでエラーが発 生する場合、これらに関連する項目で記録誤りがないか確認してください。

注 意 以下の法定調書については e-Tax ソフトで CSV ファイルを読み込ませることができません。

- ・給与所得の源泉徴収票(375) ・退職所得の源泉徴収票(316)
- ・報酬、料金、契約金及び賞金の支払調書(309)
- ・不動産の使用料等の支払調書(313)
- ・不動産等の譲受けの対価の支払調書(376)
- ・不動産等の売買又は貸付けのあっせん手数料の支払調書(314)

上記の法定調書で CSV ファイルを読み込ませて手続きを作成する場合、e-Tax ソフト (WEB 版)をご利用ください。

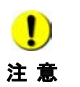

CSV ファイルの読み込み時、「CSV ファイルのレコード数が上限件数(〇件)を超えていま す。(上限件数は法定調書の種類により異なります。)CSV ファイルを分割し、CSV ファイ ルごとに利用者ファイルを新規に作成して複数回に分けて申請してください。」が表示され た場合、お手数ですが、メッセージ内容のとおりご対応をお願いします。

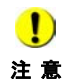

CSV ファイルの読み込み時、「利用者ファイルまたはバックアップファイルの書き込みがで きません。ファイルのアクセス権、または、ディスクの空き容量を確認後、再試行してくだ さい。」が表示された場合、CSV ファイルのサイズが大きいことに起因してエラーメッセー ジが表示されている可能性があります。 お手数ですが、上記「注意」と同様、CSV ファイルを分割し、CSV ファイルごとに利用者 ファイルを新規に作成して複数回に分けて申請してください。

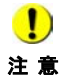

CSV ファイルの読み込みにより作成したデータに電子署名を付与する際、「署名に失敗しま した。署名が付与されているか確認してください。署名が付与されていない場合は、再度処 理を行ってください。」が表示された場合、CSV ファイルのサイズが大きいことに起因して エラーメッセージが表示されている可能性があります。 お手数ですが、上記「注意」と同様、CSV ファイルを分割し、CSV ファイルごとに利用者 ファイルを新規に作成して複数回に分けて申請してください。

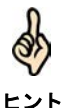

CSV ファイルを分割して送信する場合、2 件目以降の送信分については提出区分「追加分」 を選択し、合計表は分割したファイルごとの内容で作成してください。(例.1,000 件ごとに CSV ファイルを分割した場合、合計表は送信対象の 1,000 件分の内容で作成してください。)

※利用者ファイルの新規作成について、詳細は以下を参照してください。 → [2] 「4-1 利用者ファイルを新規に作成する」